## SURREALISME

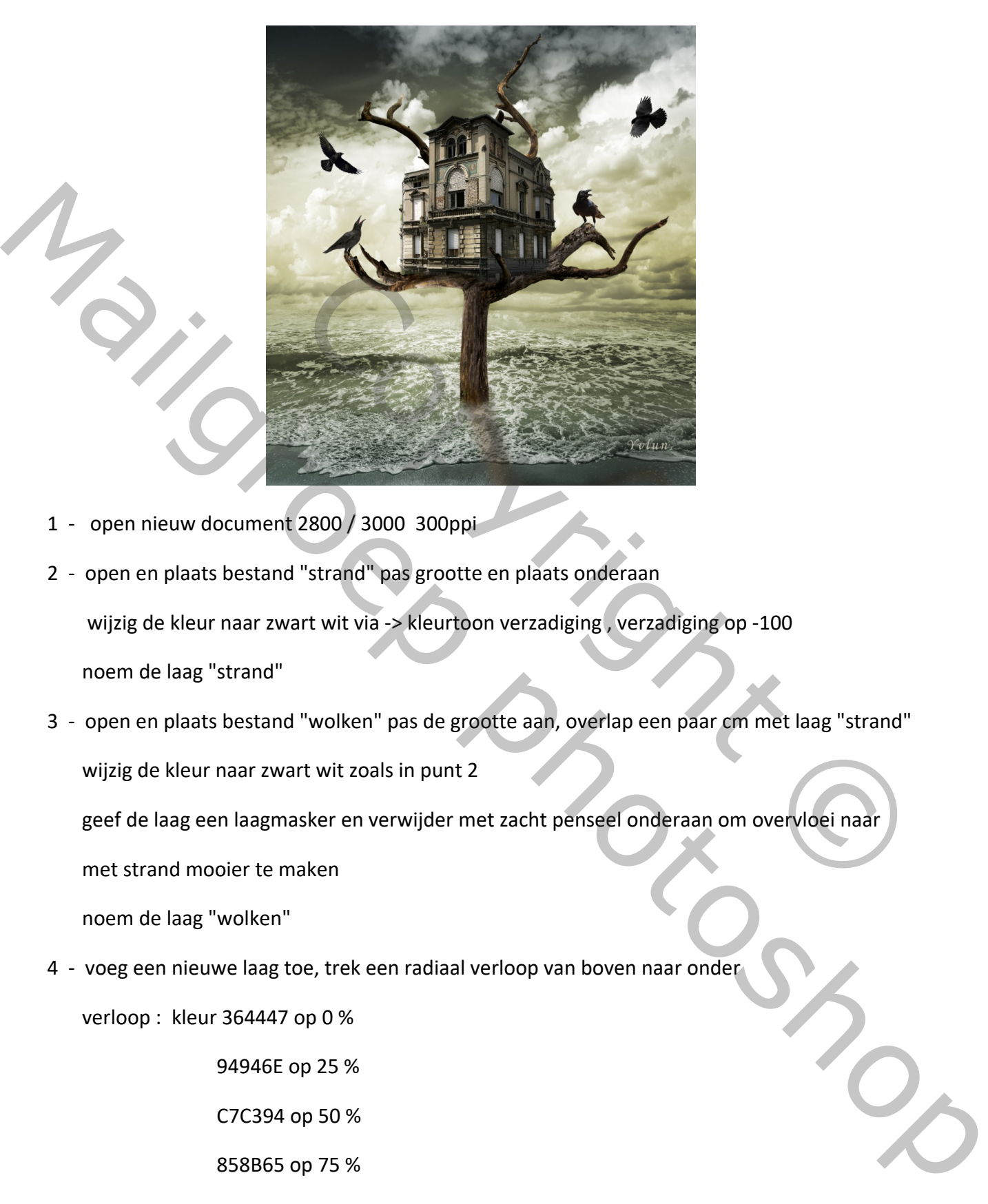

- 1 open nieuw document 2800 / 3000 300ppi
- 2 open en plaats bestand "strand" pas grootte en plaats onderaan wijzig de kleur naar zwart wit via -> kleurtoon verzadiging , verzadiging op -100 noem de laag "strand"
- 3 open en plaats bestand "wolken" pas de grootte aan, overlap een paar cm met laag "strand" wijzig de kleur naar zwart wit zoals in punt 2

geef de laag een laagmasker en verwijder met zacht penseel onderaan om overvloei naar

met strand mooier te maken

noem de laag "wolken"

4 - voeg een nieuwe laag toe, trek een radiaal verloop van boven naar onder

verloop : kleur 364447 op 0 %

94946E op 25 %

C7C394 op 50 %

858B65 op 75 %

394A44 op 100 %

zet de overvloeimodus op : bedekken

noem de laag "verloop"

- 5 voeg alle lagen samen via Shift + Ctrl + Alt + E noem de laag "achtergrond" vink alle oogjes van originele lagen uit
- 6 open bestand "boom", selecteer wit met toverstaf en keer de selectie om en kopieer en plak op je werkdocument

 geef aanpassingslaag niveaus met uitknipmasker : waarden 22 0,81 255 voeg de 2 lagen samen en noem de laag "boom"

- geef de laag een laagmasker, met zacht penseel (400px) onderaan de stam een beetje verwijderen
- 8 maak een kopie van laag "boom", vertikaal draaien plaats de onderkant van de stammen tegen elkaar en roteer een beetje geef filter gaussiaans vervagen : 57px

dekking van de laag 67%, noem de laag "schaduw"

- 9 open bestand huis probeer met kloonstempel het gras onderaan te verwijderen
- 10 kopieer en plak op je werkdocument, verklein en plaats op de boom geef de laag een laagmasker, met halfzacht penseel onderaan een beetje verwijderen zodat het huis goed in de boom staat. Ook rechts een tak weer zichtbaar maken geef aanpassingslaag niveaus (met uitknipmasker) waarden 56 0,95 227 Sker, met zacht penseel (400px) onderaan de stam een beetje<br>
g "boom", vertikaal draaien<br>
de stammen tegen elkaar en roteer een beetje<br>
rvagen : 57px<br>
5, noem de laag "schaduw"<br>
eer met kloonstempel het gras onderaan te ve ech sanpassingslaag niveaus met uitknipmasker : waarden 22 0.81 255<br>
Word de 2 lagen samen en noem de laag "boom"<br>
1 - ged de laag een laagmasker, met zacht perseel (400px) onderaan de stam een beetje<br>
verwijdgren /<br>
8 - m
	- 11 alles samenvoegen Shift + Ctrl + Alt + E, noem de laag "samengevoegd"
	- 12 met gereedschap doordrukken rechts op en naast het huis verdonkeren ook rechterkant van document verdonkeren
	- 13 met gereedschap tegenhouden enkele plaatsen oplichten in wolken en huis
	- 14 open de bestanden van de vogels, selecteer uit met toverstaf plaats op je werkdocument via kopieer en plak, verklein en geef een plaats naar keuze

Vergeet je werkje niet te verkleinen voor verzenden